Hessisches Landesamt für Naturschutz, Umwelt und Geologie

## Bodenviewer Hessen 2.0 Tutorium

Inhalt: Einfache Werkzeuge - Koordinatensuche

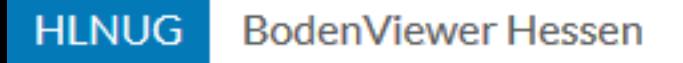

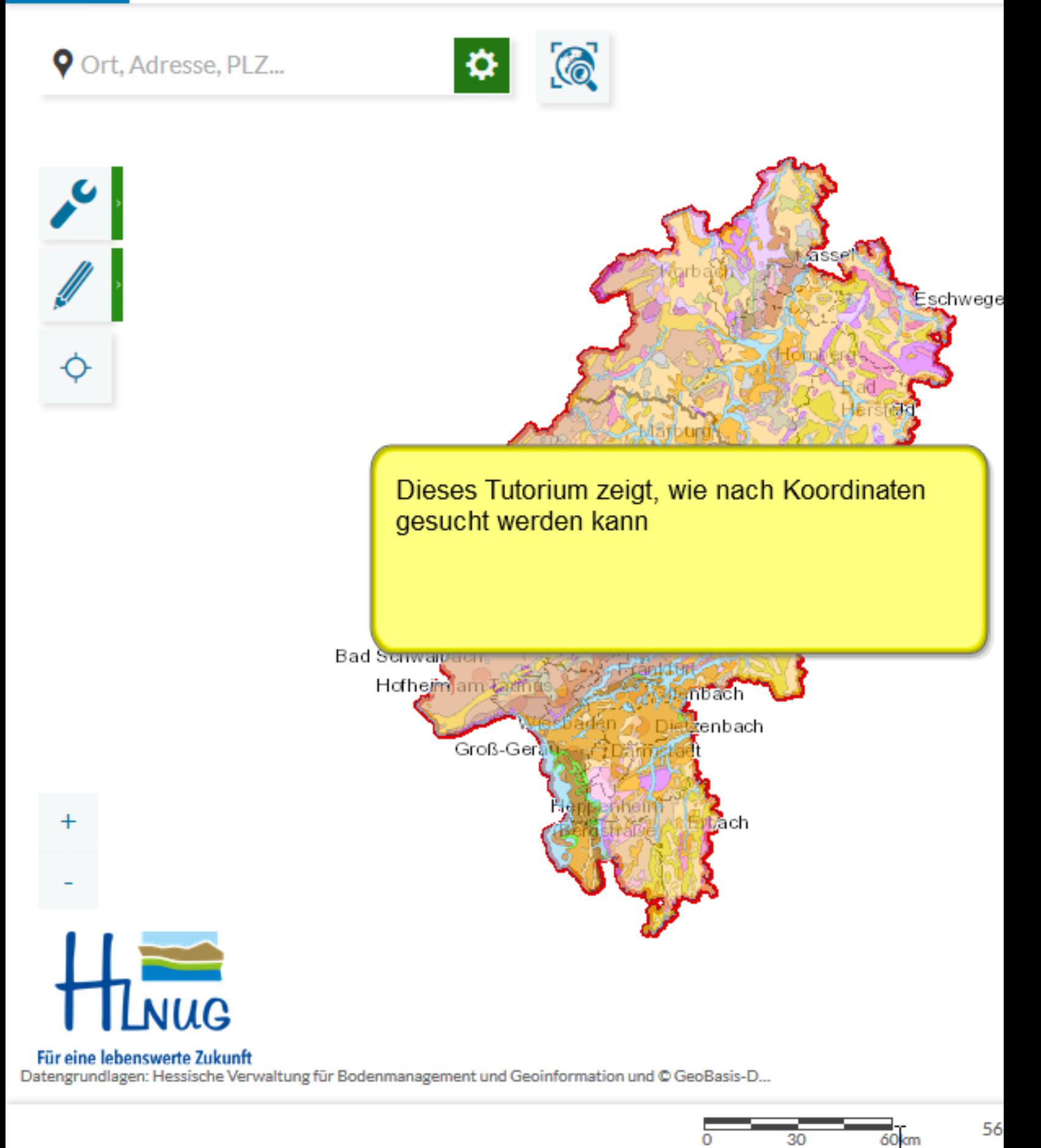

Einführung

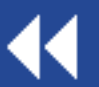

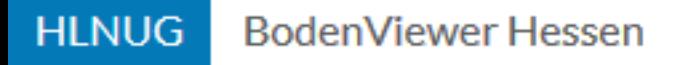

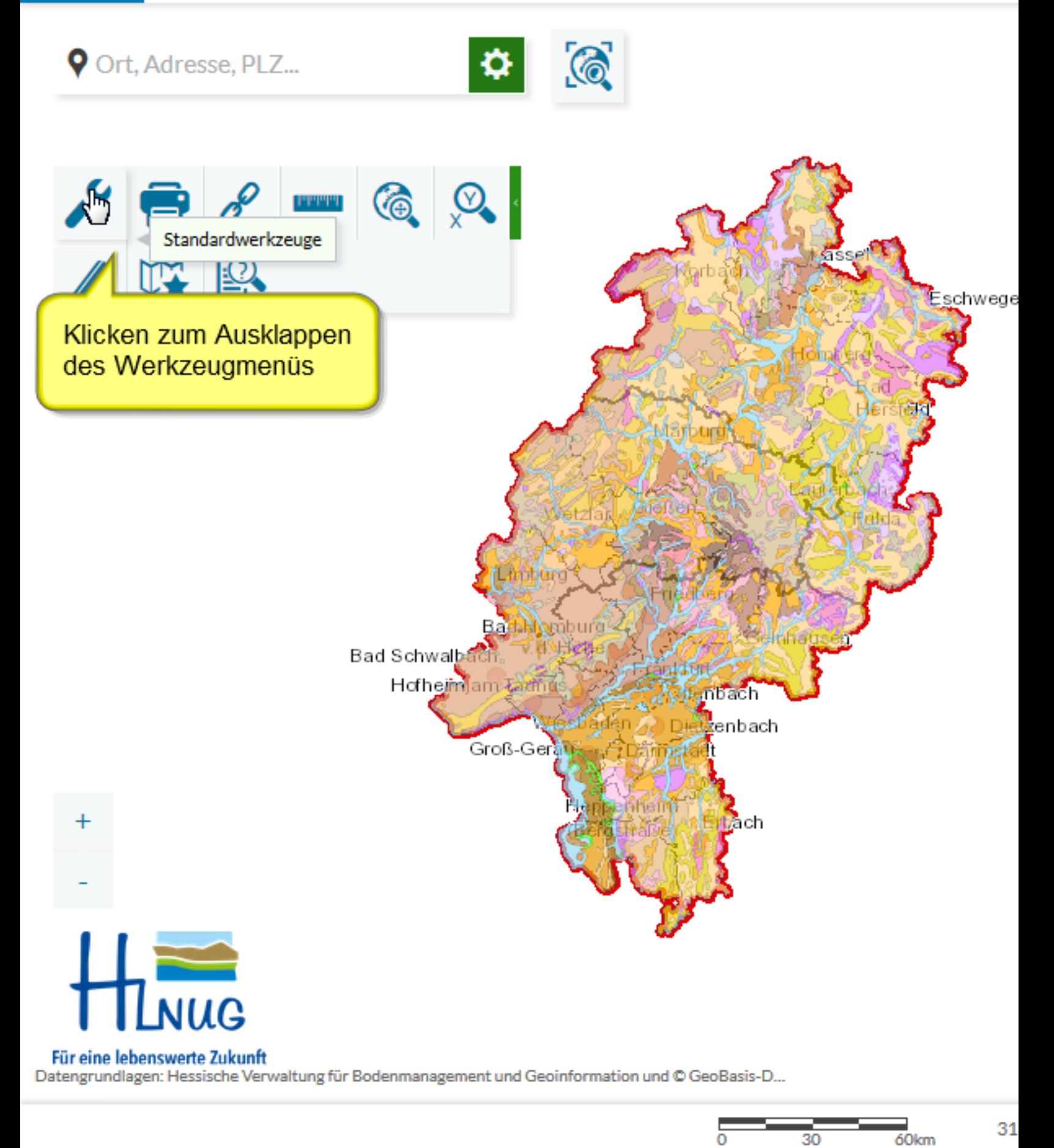

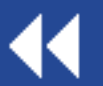

Koordinatensuche öffnen

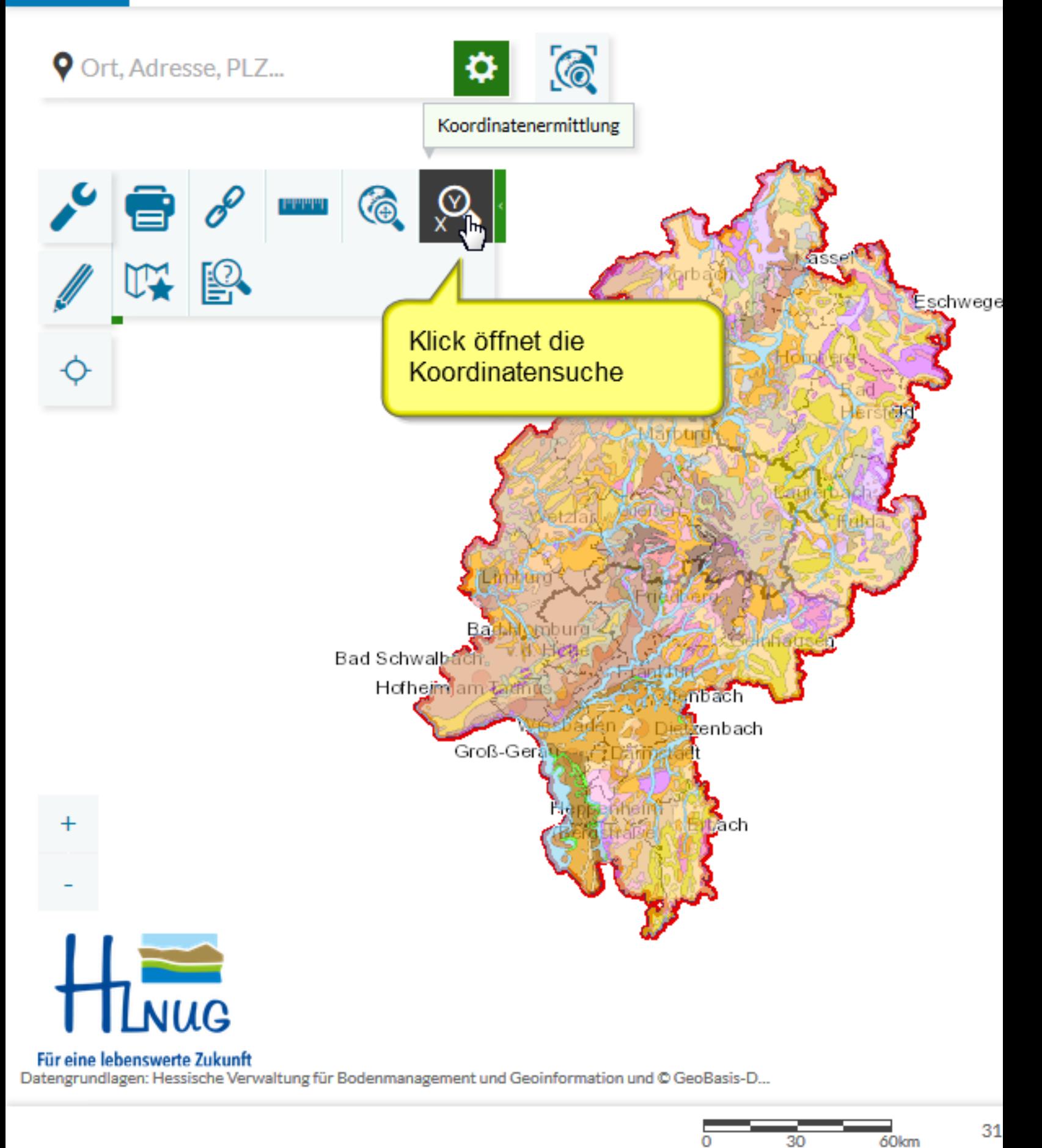

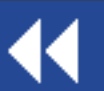

Koordinatensuche öffnen

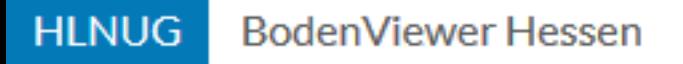

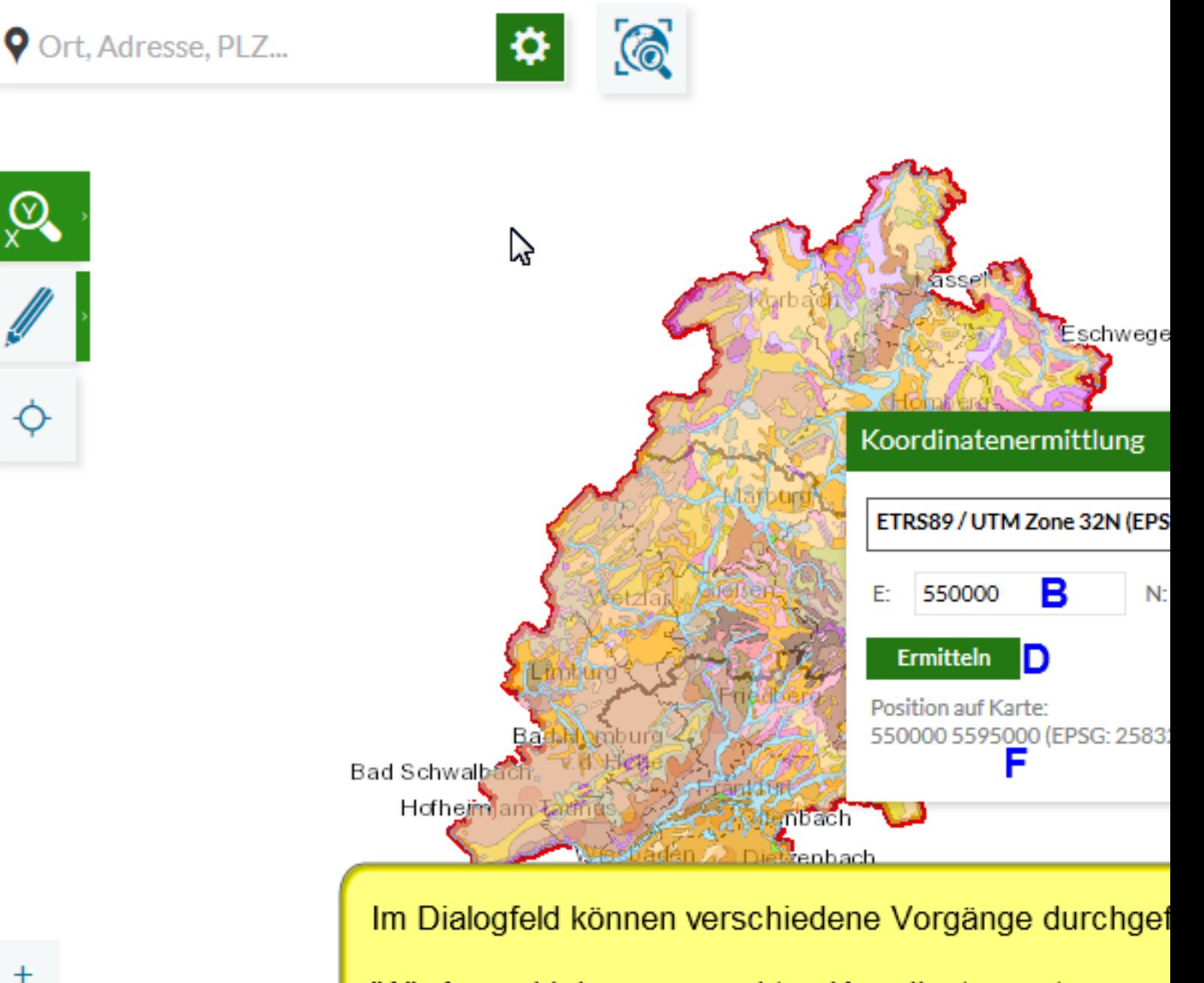

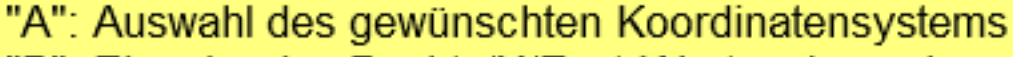

- "B": Eingabe des Rechts/X/East-Wertes, je nach gewäl
- "C": Eingabe des Hoch/Y/North-Wertes, je nach gewäh
- "D": Zur Anzeige der Koordinaten eines unbekannten F
- "E": Zoom auf die unter "B" und "C" eingegebenen Koo
- "F": Koordinaten der aktuellen Position

Für eine lebenswerte Zukunft Datengrundlagen: Hessische Verwaltung für Bodenmanagement und Geoinformation und © GeoBasis-D...

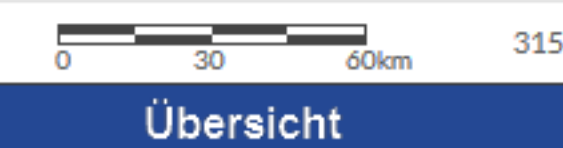

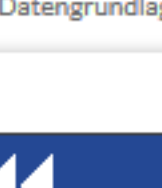

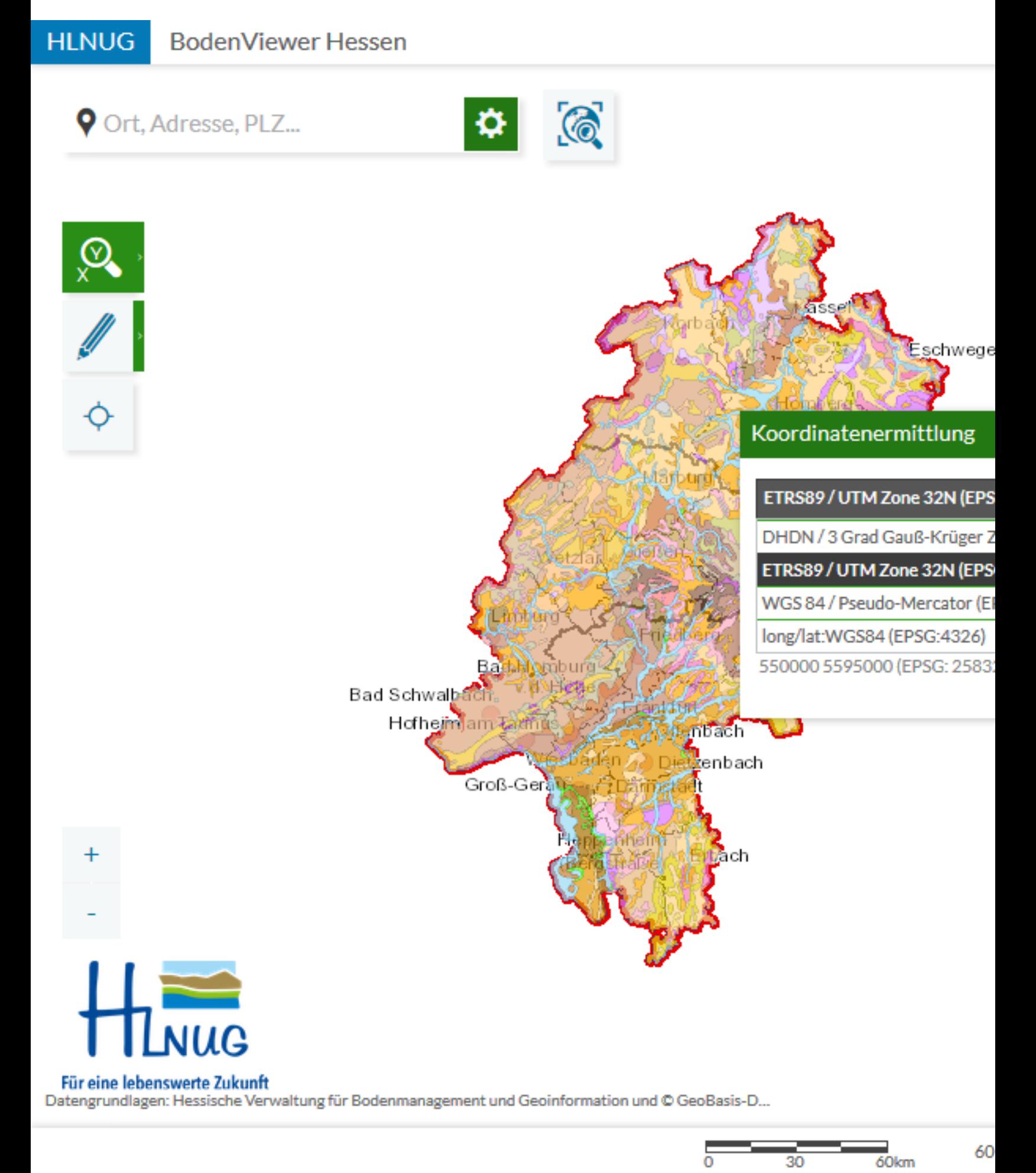

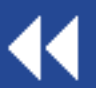

Koordinatensystem wählen

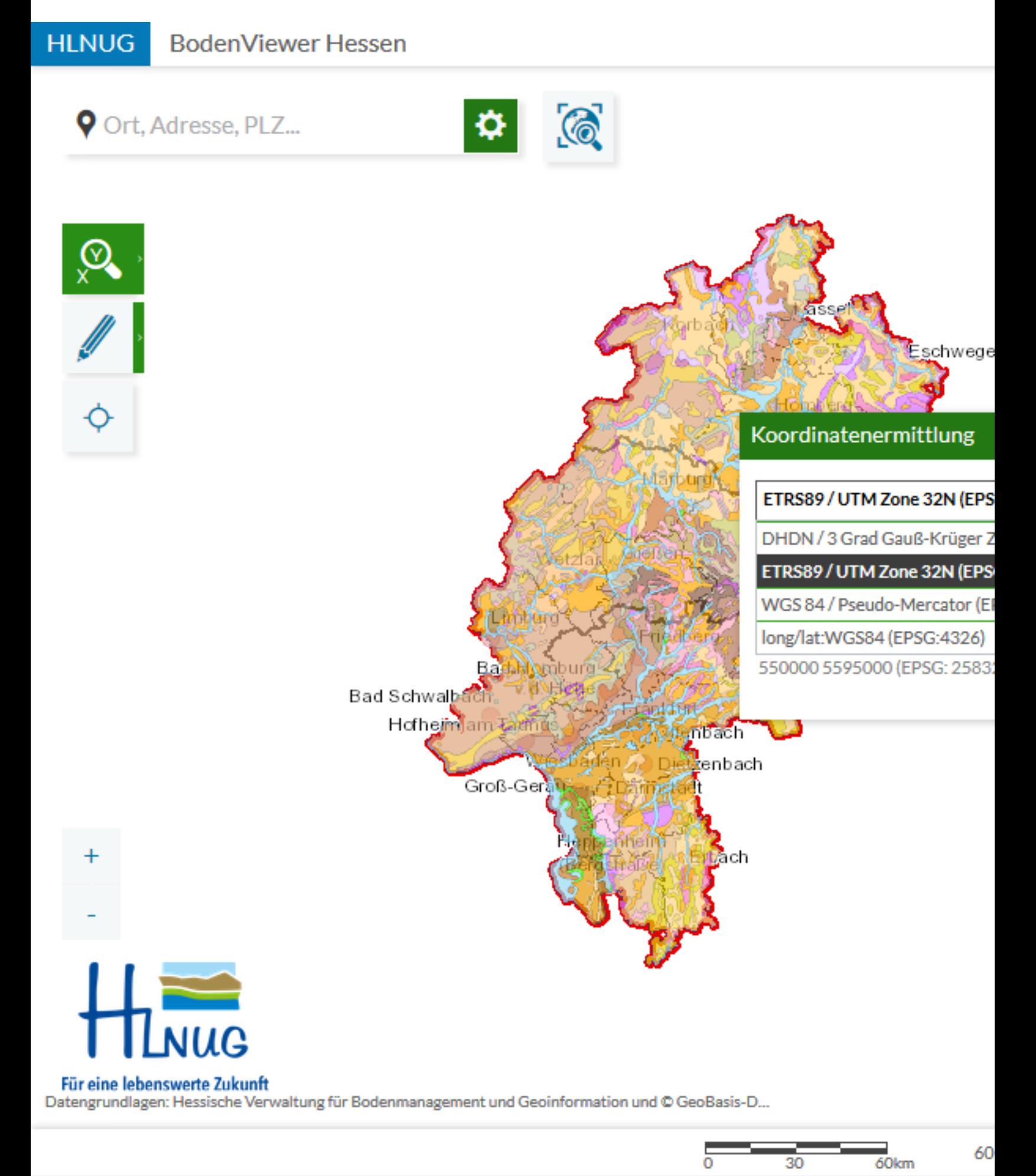

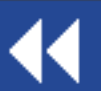

Koordinatensystem wählen

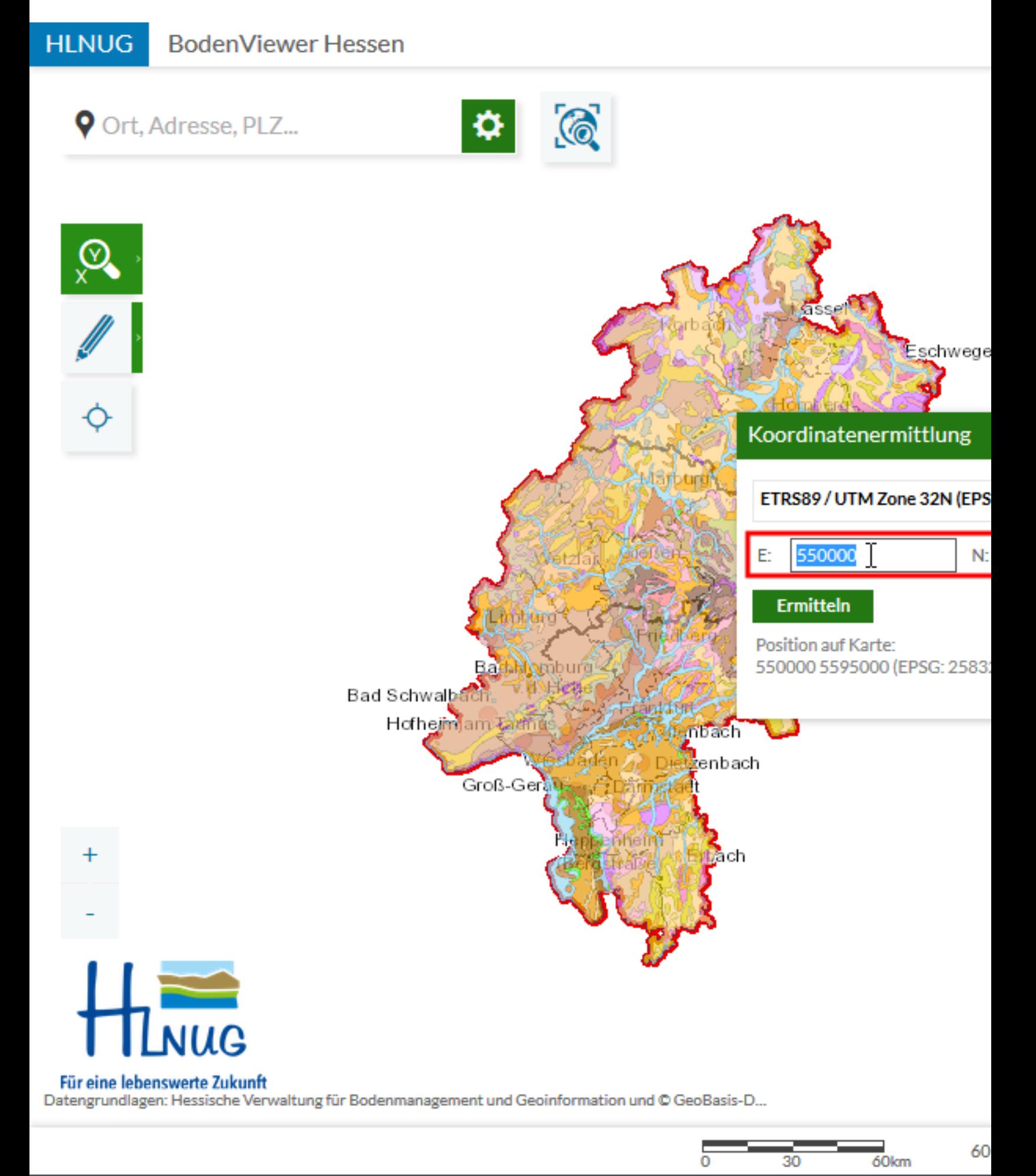

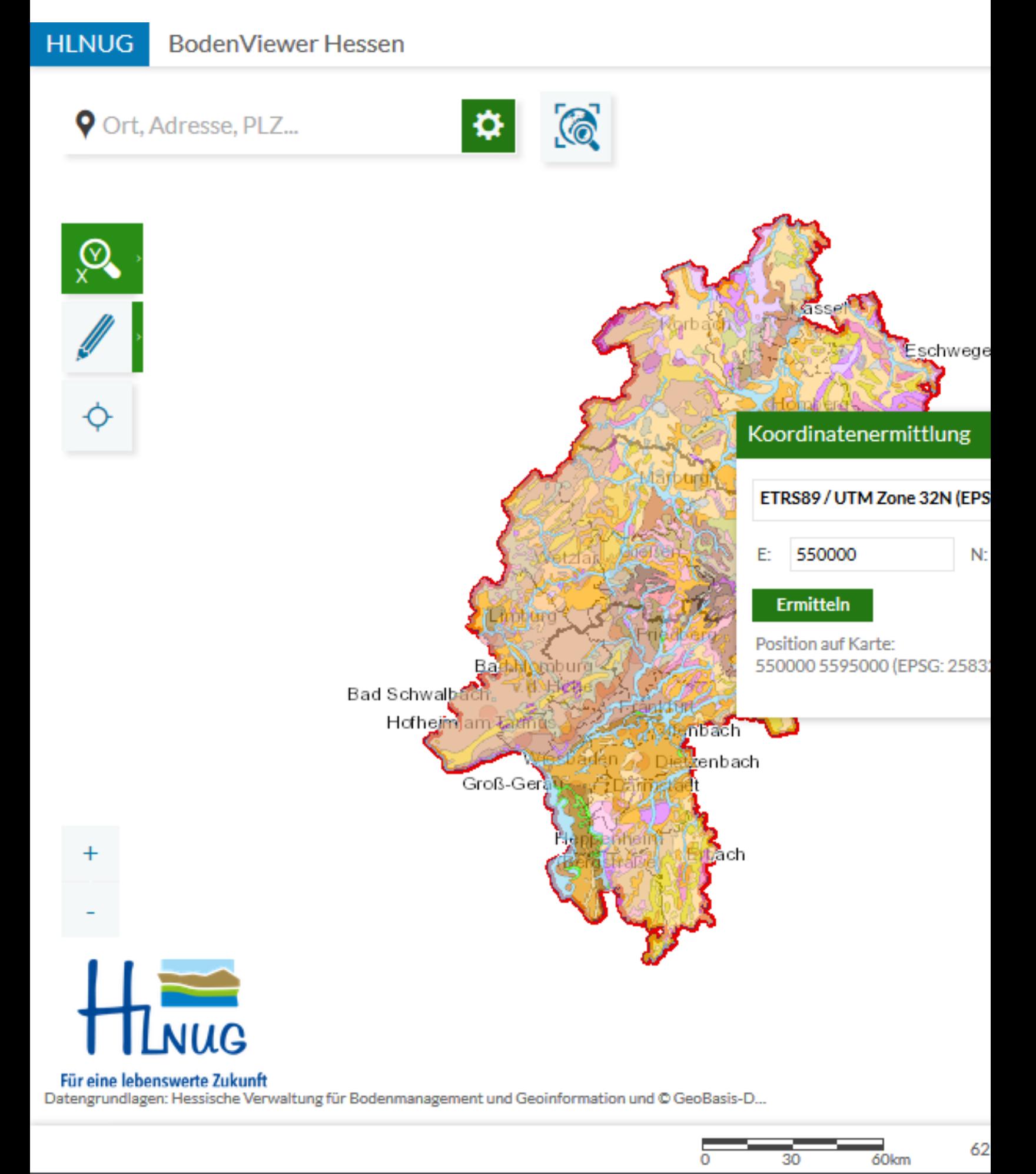

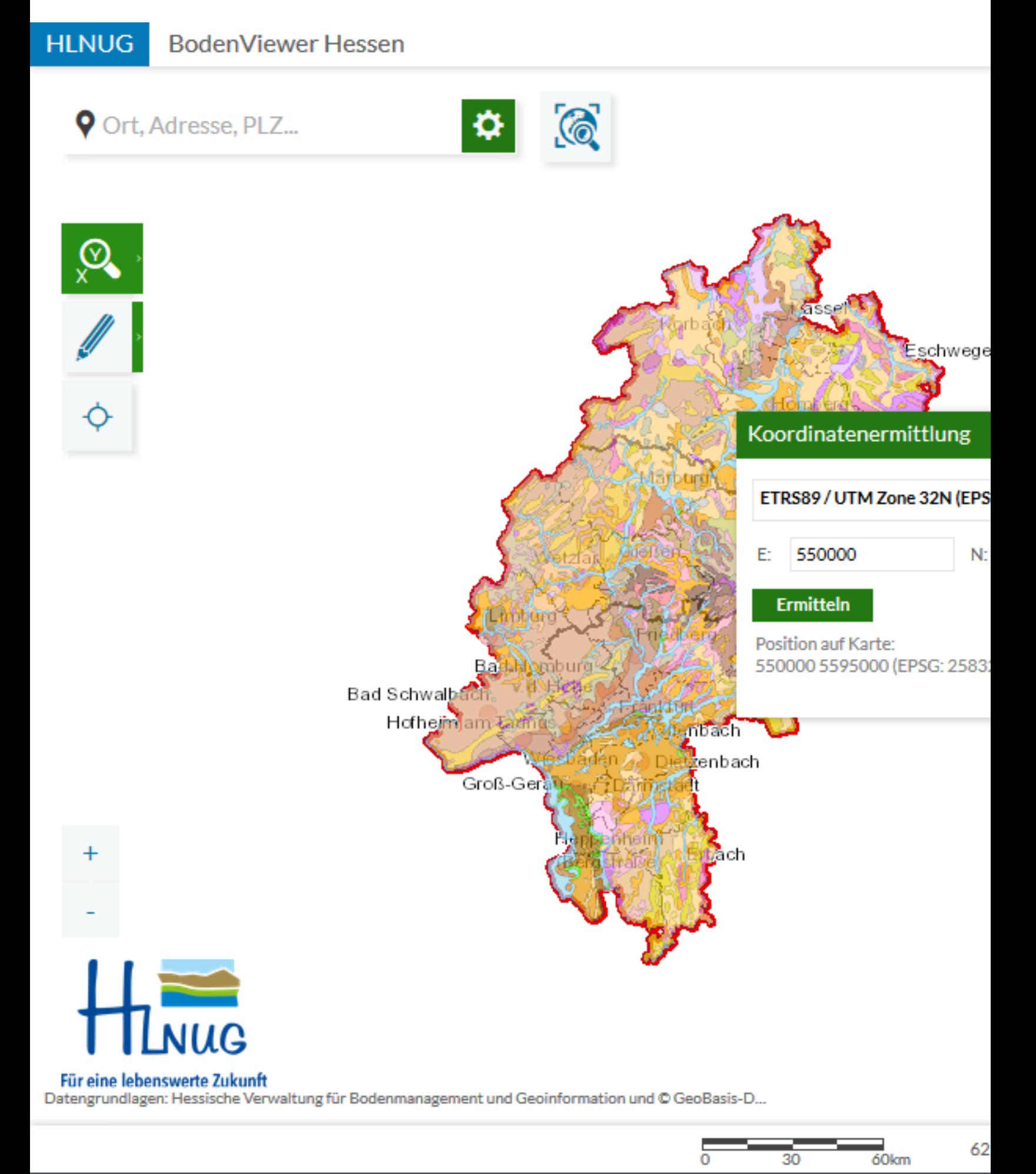

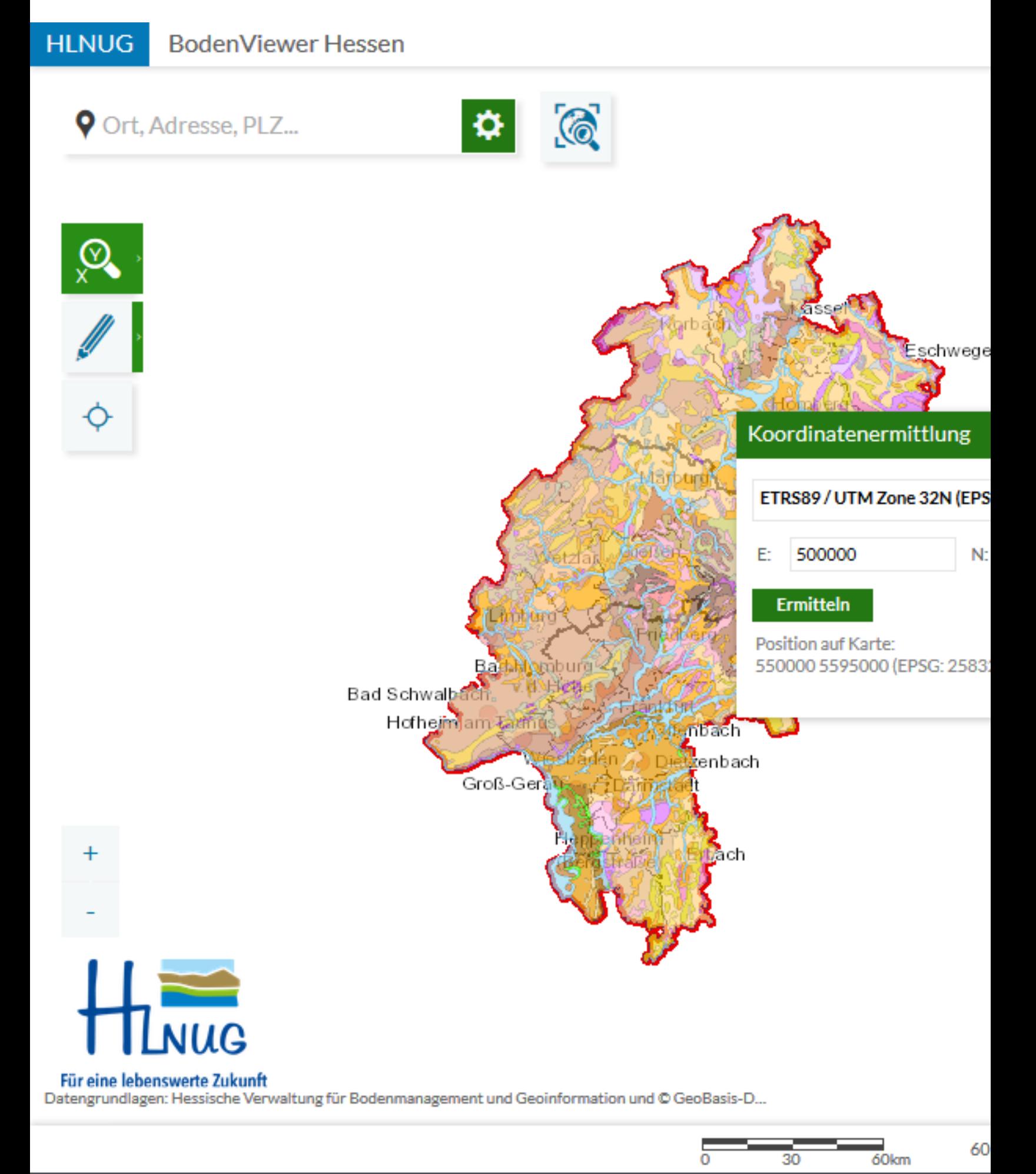

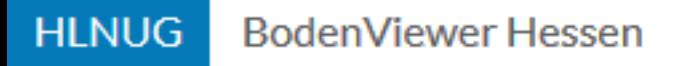

## Ort, Adresse, PLZ...

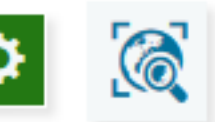

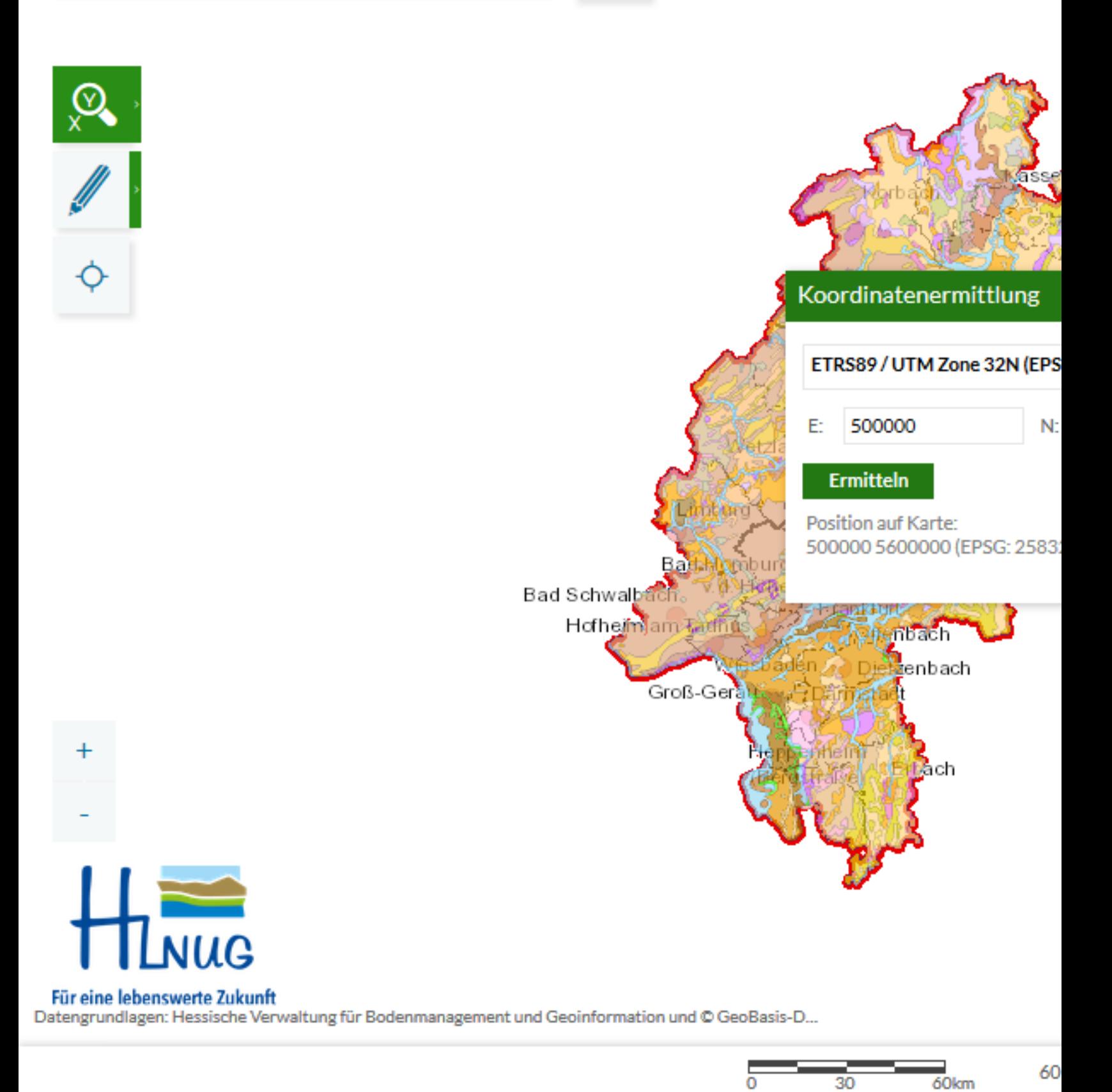

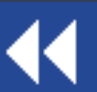

Suchvorgang starten

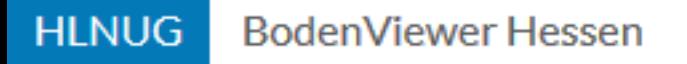

## Ort, Adresse, PLZ...

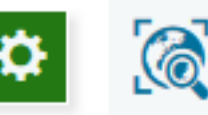

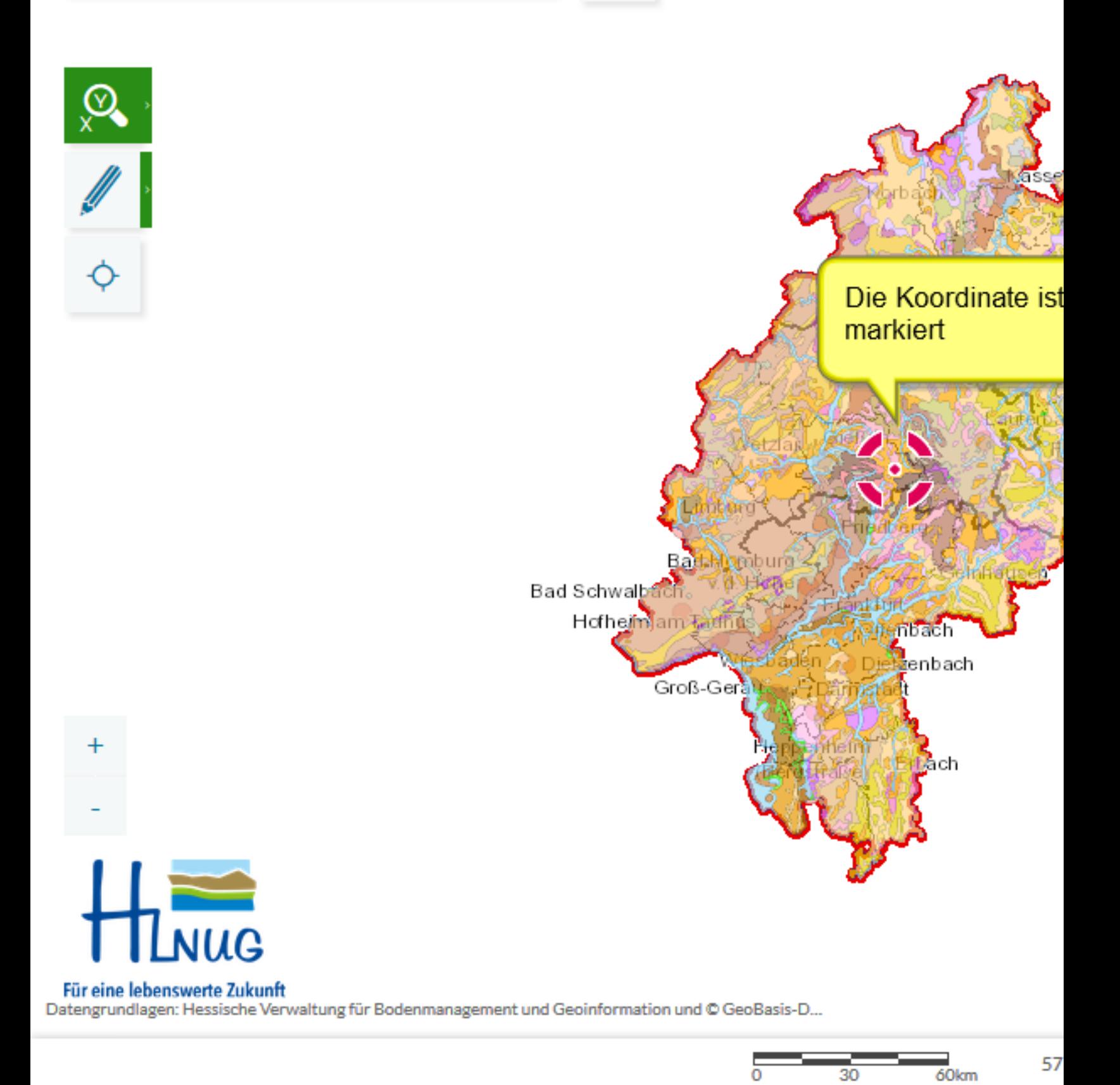

Suchergebnis

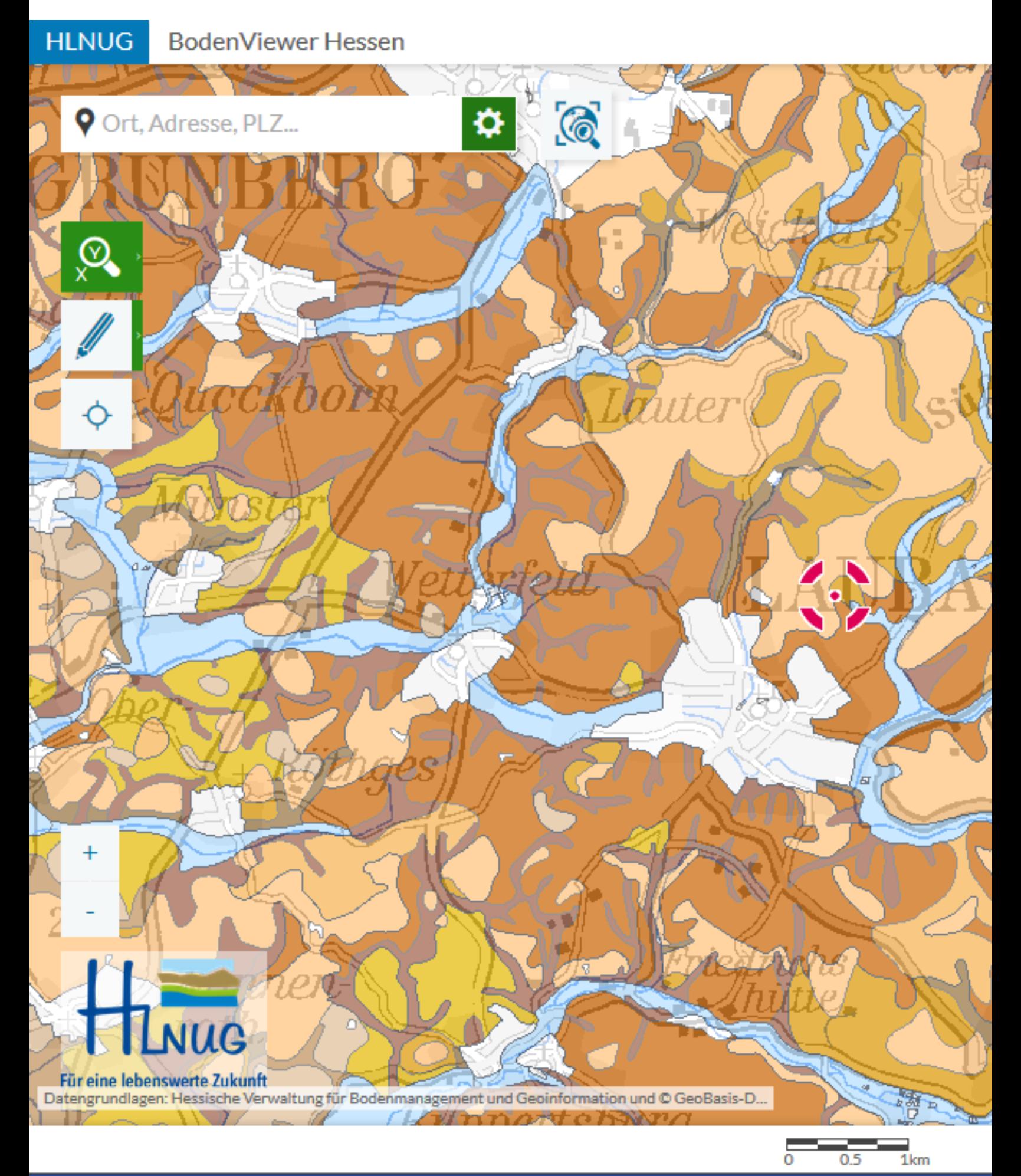

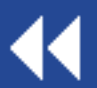

Suchergebnis bei geändertem Maß

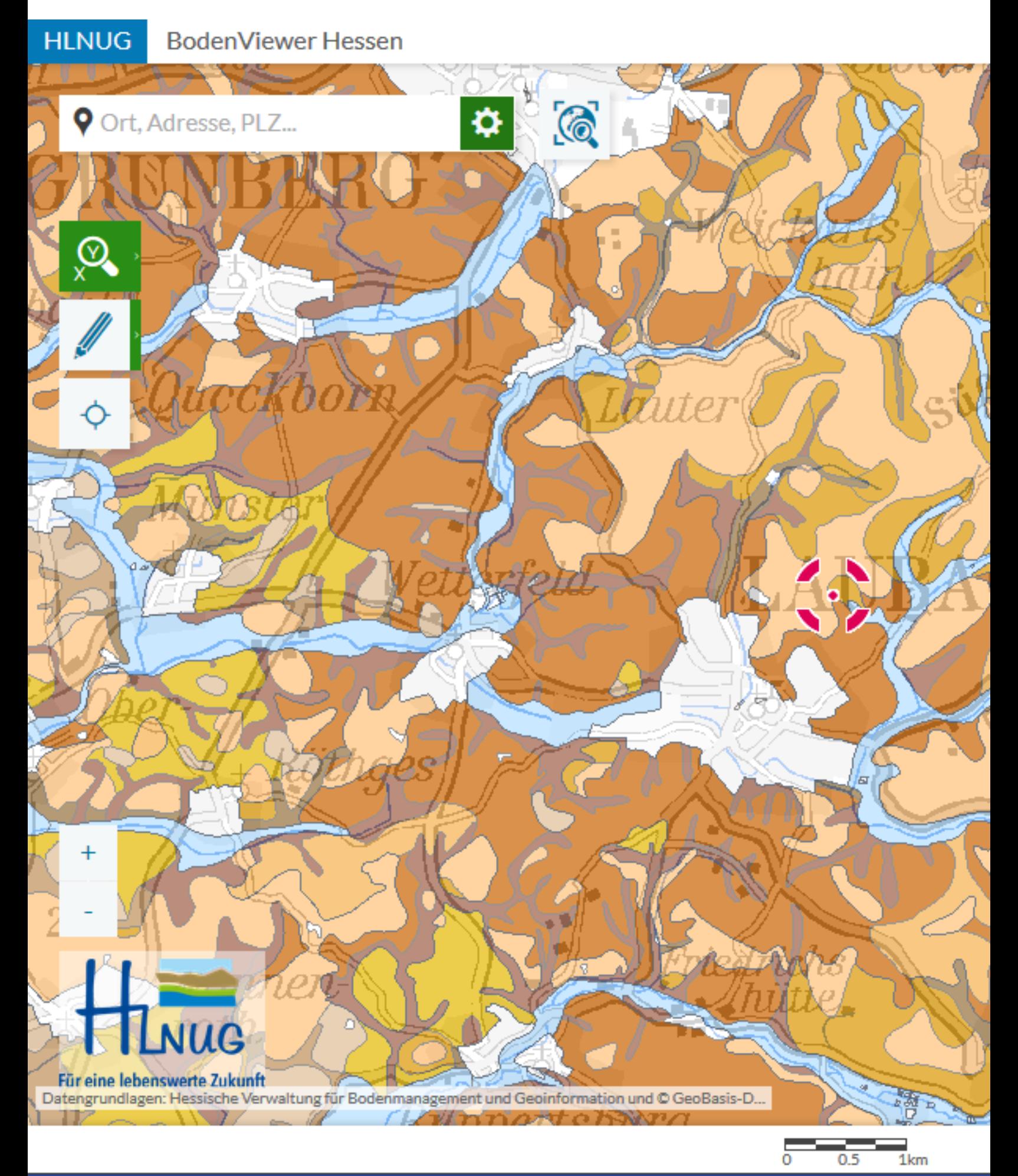

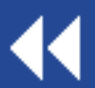

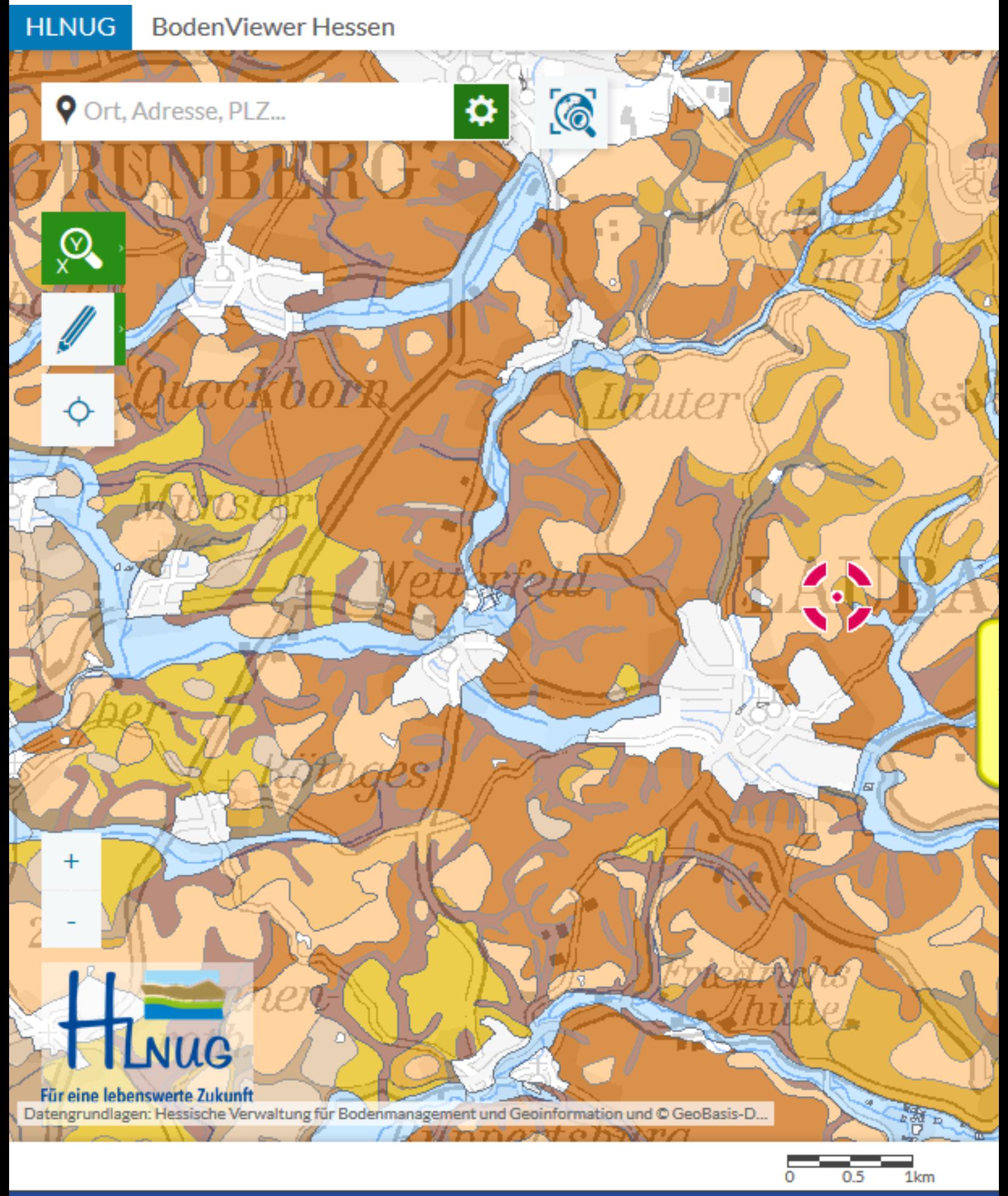

 $\blacktriangleleft$ 

Ergebnis

**HLNUG BodenViewer Hessen** 

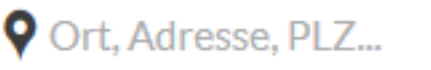

**VUG** 

44

 $\varnothing$ 

Im Folgenden wird gezeigt, wie Koordinaten für einen unbekan Punkt auf der Karte ermittelt we können

亙

 $\odot$ 

❖

Für eine lebenswerte Zukunft Datengrundlagen: Hessische Verwaltung für Bodenmanagement und Geoinformation und © GeoBasis-D...

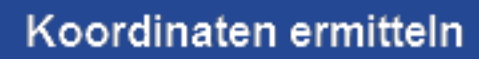

 $0.5$ 

 $1km$ 

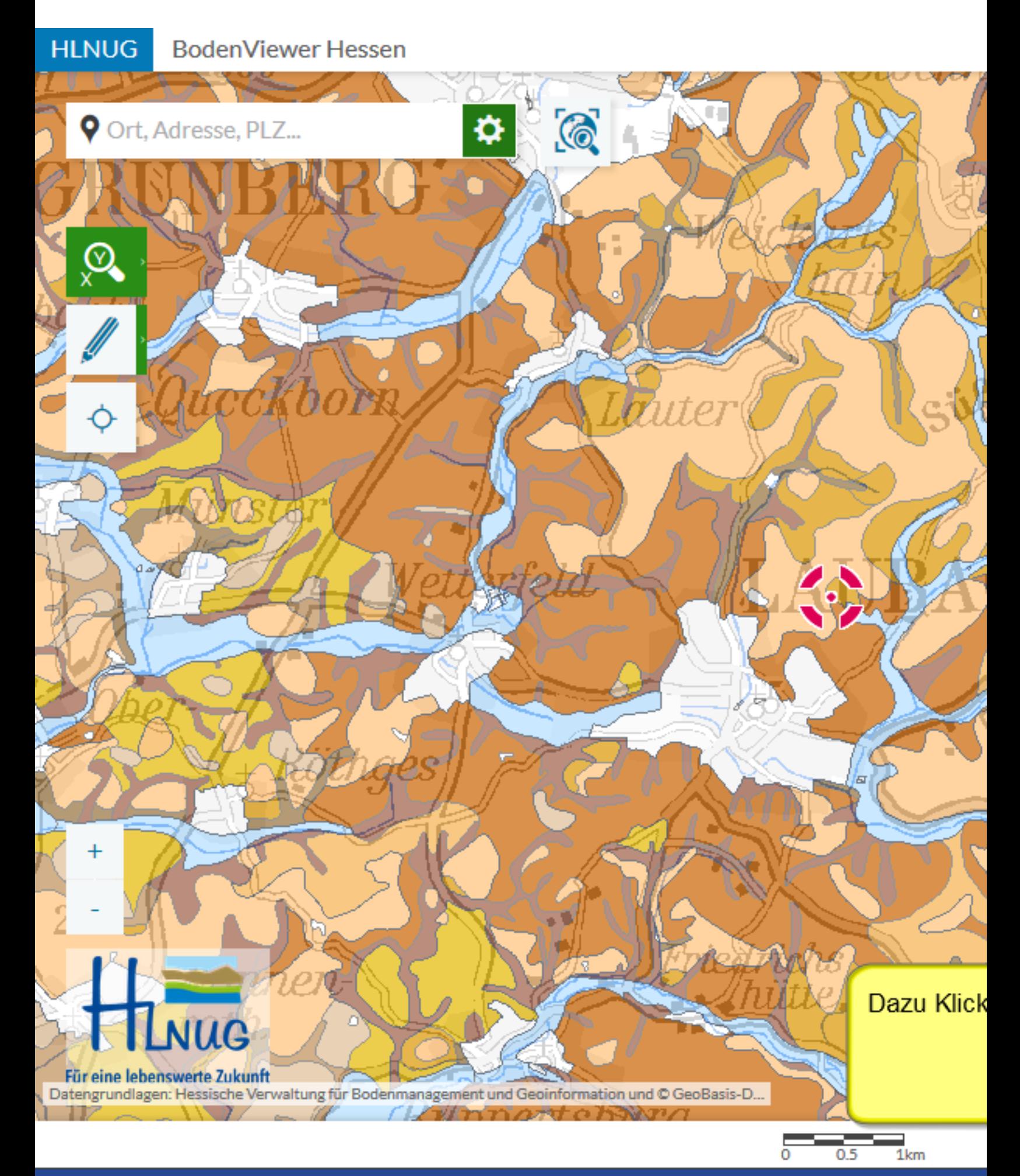

 $\blacktriangleleft$ 

Koordinaten ermitteln

Wird der Mauszeiger in den Kartenbereich bewegt, erscheint ein Hinweis; dann an dem gewünschten Punkt in die Karte klicken

ß

In die Karte klicken

l a

 $\odot$ 

⋫

Für eine lebenswerte Zukunft Datengrundlagen: Hessische Verwaltung für Bodenmanagement und Geoinformation und © GeoBasis-D...

JUG

44

**HLNUG** 

 $\overline{\mathsf{Q}}$ 

Ort, Adresse, PLZ...

**BodenViewer Hessen** 

## Koordinaten ermitteln

 $0.5$ 

 $1km$ 

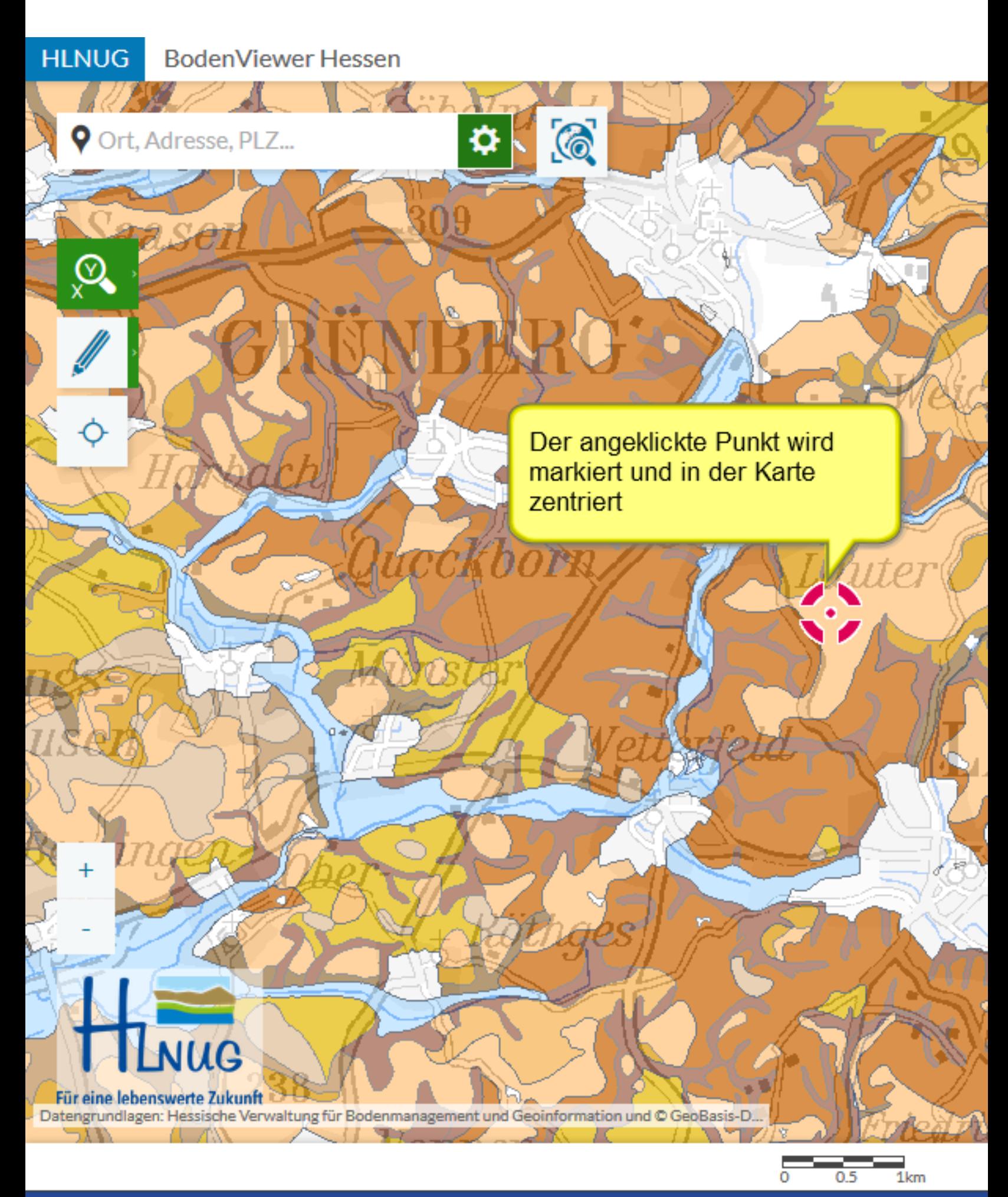

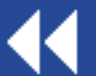

Koordinaten ermitteln

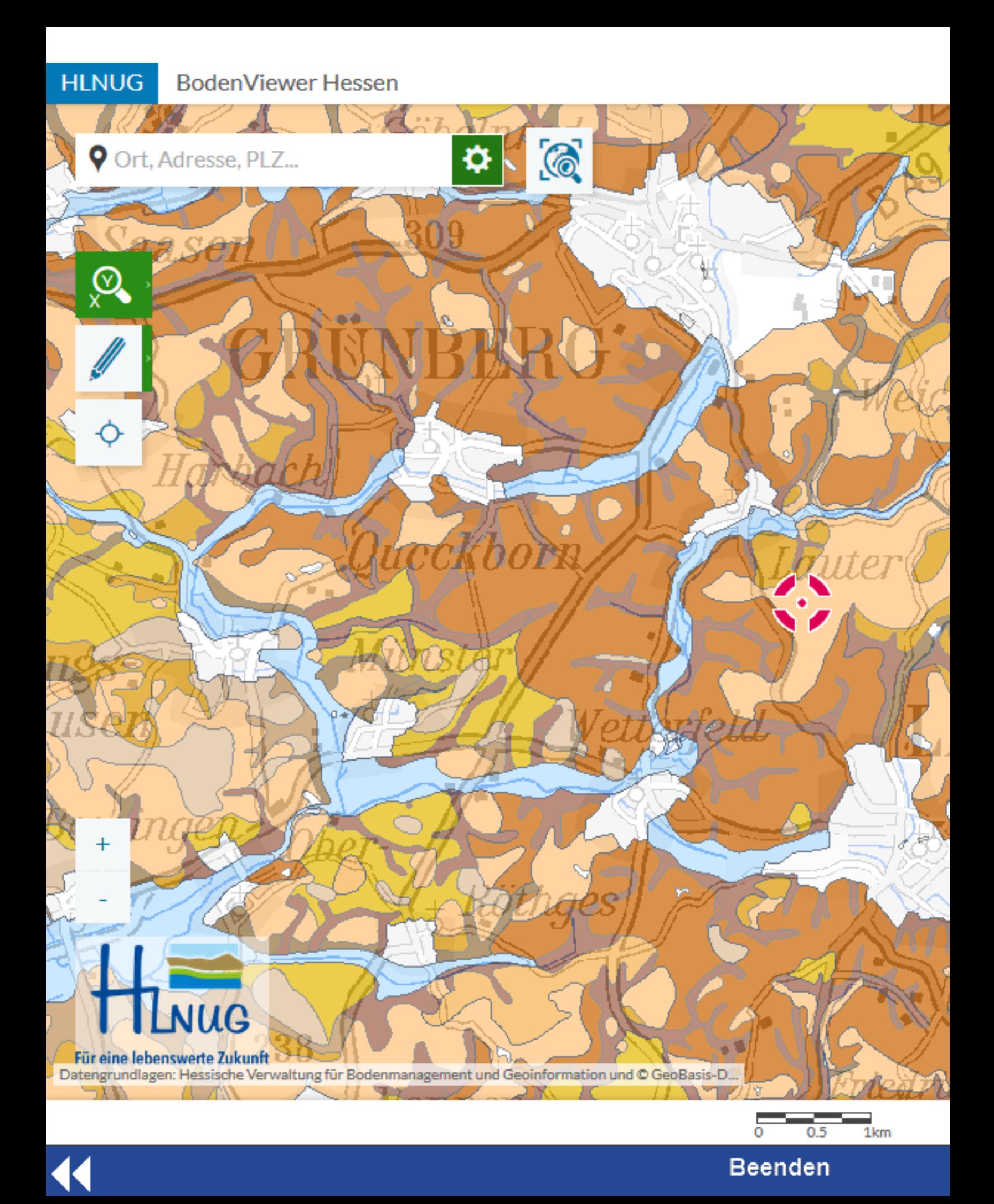

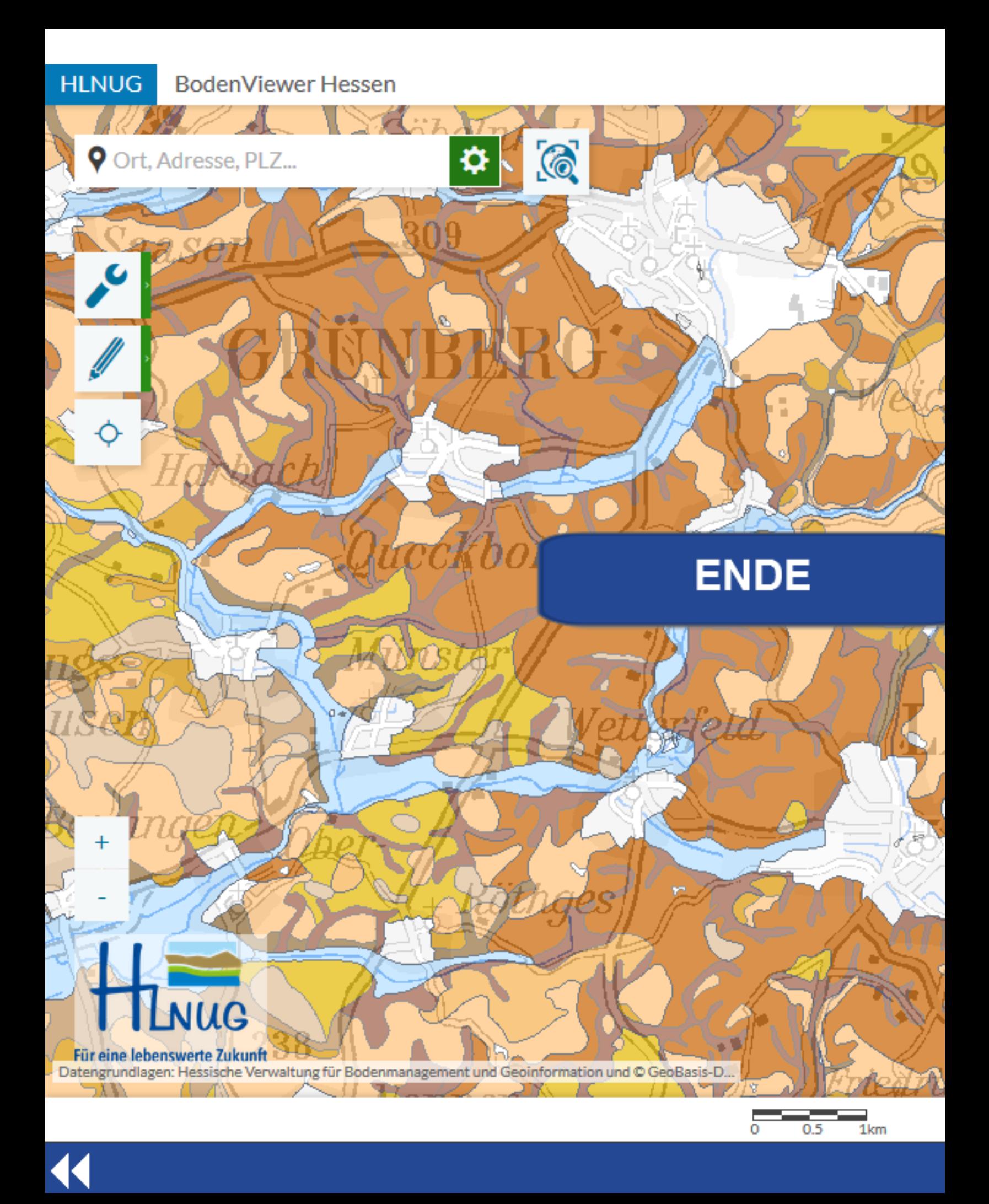